# Basic Setup Guide: "A-Series" PVMs w/ Axis M3065 Camera

CE-M10A-A / CE-M21A-PIR / CE-M27A-PIR / CE-M32A-PIR / CE-M43A-PIR

 $\overline{\phantom{a}}$   $\overline{\phantom{a}}$   $\overline{\$ ∧-----

#### **Remove Cover Plate and Install PVM: 1**

Remove the cover plate on the back-side of the PVM and set aside. Install the PVM to desired VESA mounting bracket following instructions supplied with the mount. \**Mounting Bracket Not Included, Sold Separately.*

#### **Connect DC24V Power: 2**

Connect DC24V power to PVM (using the supplied pigtail adapter cable) or AC110V (32" models only). It is recommended that the power supply not be plugged into the main power source during this step \**Power Supply Not Included, Sold Separately.*

#### **Connect Network: 3**

Connect an ethernet cable to the port marked LAN. To view the IP camera on the network follow the setup instructions from the included IP camera software. *This device does not support PoE connection.*

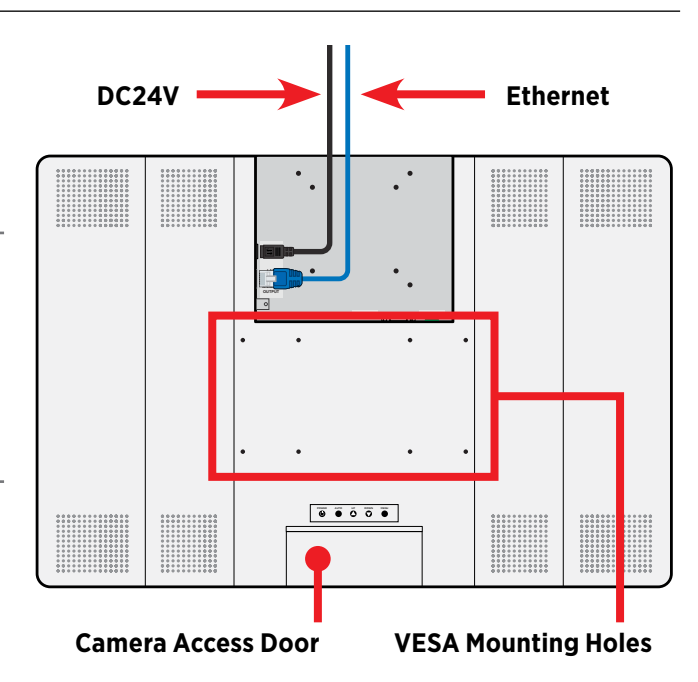

### **Turn Power ON: 4**

After making the power and network connections, plug the power supply into a wall outlet. Connecting the DC24V pigtail into the PVM while plugged into the main power source can cause sparking.

### **Camera Boot-Up: 5**

Colored bars will display on the screen while the Axis IP camera is booting up. These bars will be on the screen for approximately 20-30 seconds.

If the camera appears to be slightly rotated the angle might need to be adjusted. To adjust remove the 2 screws on the camera access door. Then turn the front of the camera left/right until straight. Align the notch on the front of the camera to the notch on the camera housing.

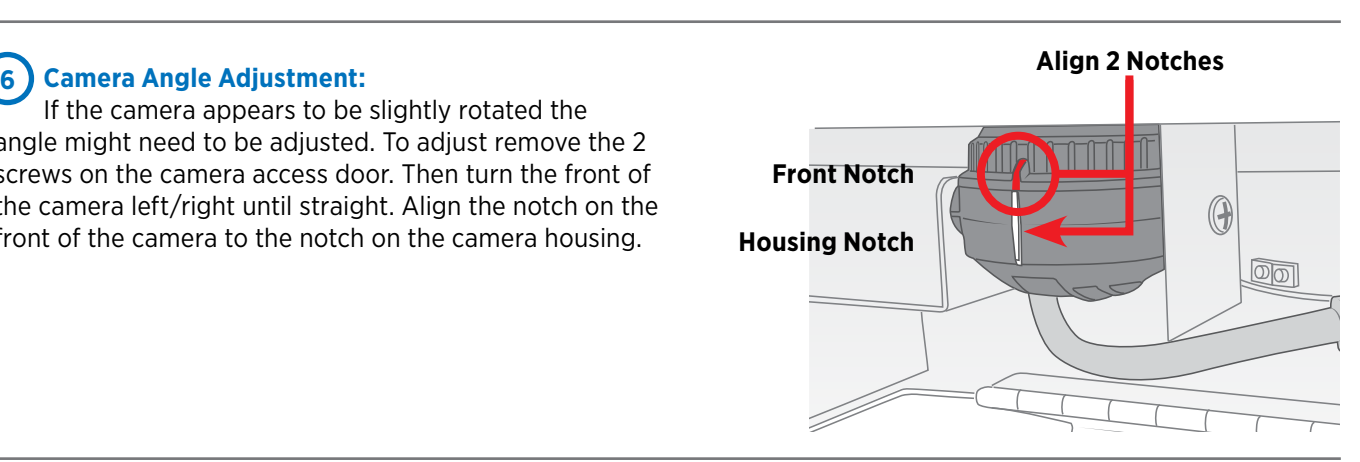

- *Most E-Series PVMs are not PoE devices!* Power for these units must come from 24 Volt DC power source. Some smaller models may support PoE. Check actual power requirements prior to installation.
- 32" & 43" models: DO NOT CONNECT DC24V & AC110V POWER SIMULTANEOUSLY. Connecting both will cause damage to the device.

# DISPLAY – Image Modes

**Press the 'MENU' button on the included remote or the buttons located on the back of the PVM to adjust menu settings. Navigate up/down through the menu, press Enter to select an option and left/right to make adjustments. Press the Exit button to escape from a menu option and to exit the OSD menu.**

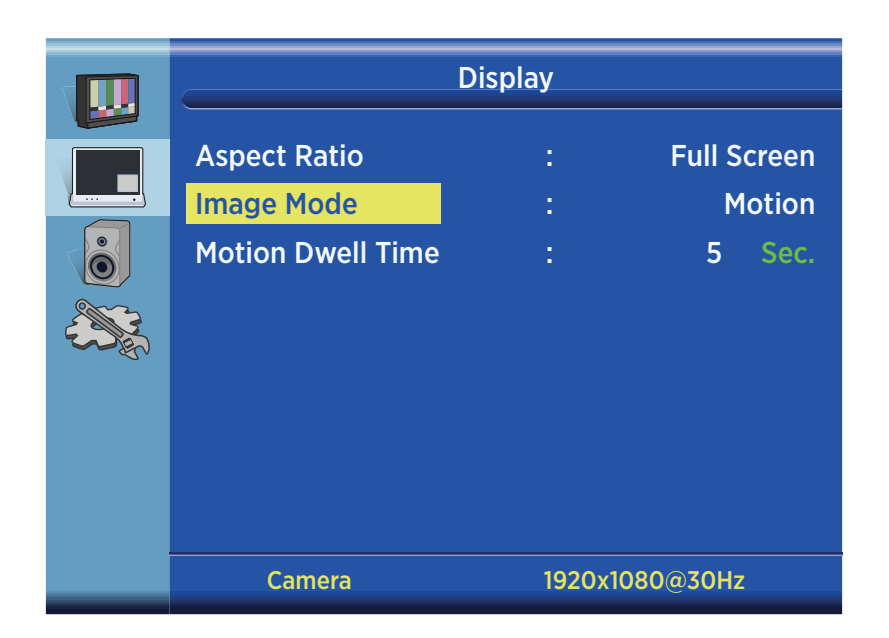

**Camera:** Only the camera image is shown on the screen of the PVM, no switching occurs.

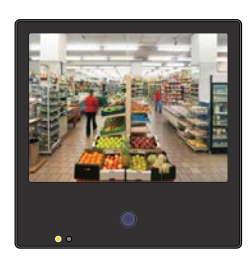

**HDMI:** Only a connected HDMI input is shown on the screen of the PVM, no switching occurs.

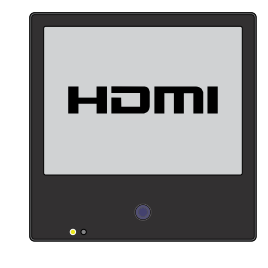

**SD Video:** Only content (images or video) from the SD Card player is shown on the screen, no switching occurs.

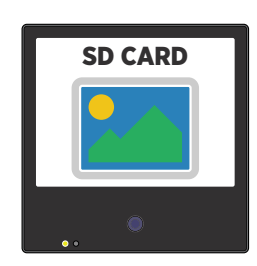

**Motion:** When no motion is detected content from the SD Card will be shown on the screen, when motion is detected by the PIR sensor the screen will switch to the camera image.

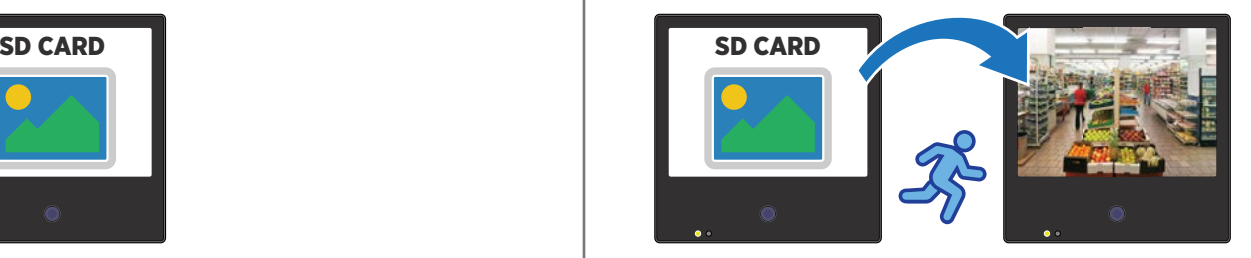

2

# DISPLAY - Image Modes \*continued

**Switch HDMI:** The screen will switch back-and-forth from the HDMI input to the camera image at set time intervals

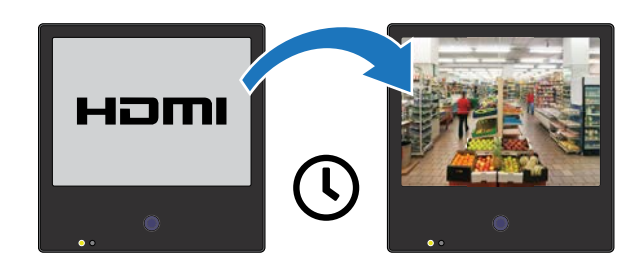

**Camera VOV Switch:** The screen will display the SD Card content in the corner of the screen at set time intervals over the camera image.

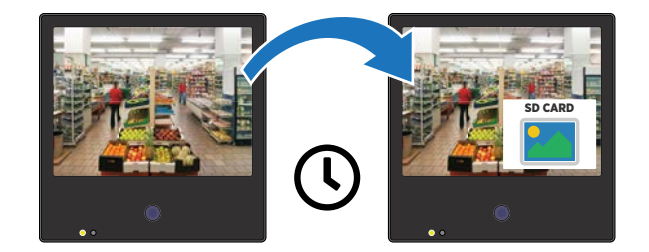

**Switch SD Video:** The screen will switch back-andforth from the camera image to the SD Card content at set time intervals.

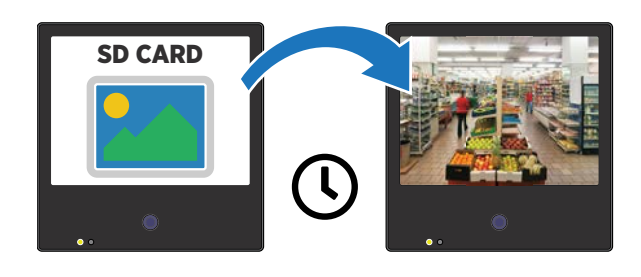

**Motion VOV:** The camera image will be full screen with no motion, when motion is detected by the PIR sensor the SD Card content will be shown over the camera in the corner of the screen.

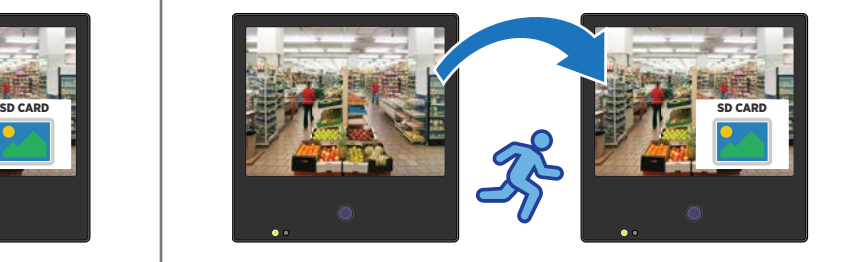

**Alarm VOV:** SD Card content will be full screen until triggered by the Alarm Input— when triggered, a "Return to Cashier" message will flash on the screen.

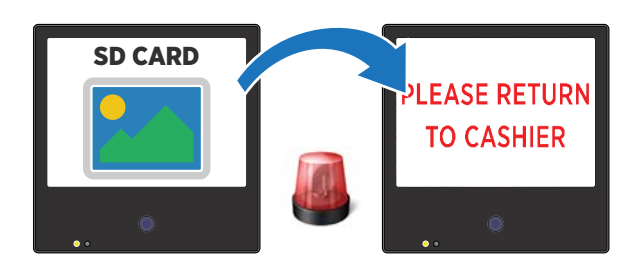

**Alarm:** The camera image will be on the screen until triggered by the Alarm Input— when triggered, a "Return to Cashier" message will flash on the screen.

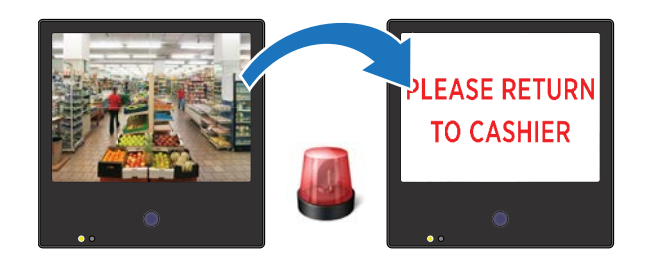

- *CE-M10A-A does not include SD Card Player!*
- *Image Mode options & names vary by model.*

# SYSTEM SETTINGS/Special Control – Message & LED Control

**Press the 'MENU' button on the included remote or the buttons located on the back of the PVM to adjust menu settings. Navigate up/down through the menu, press Enter to select an option and left/right to make adjustments. Press the Exit button to escape from a menu option and to exit the OSD menu.**

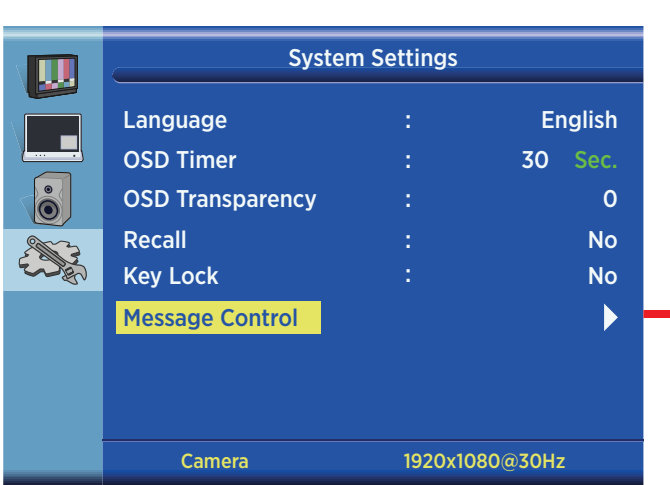

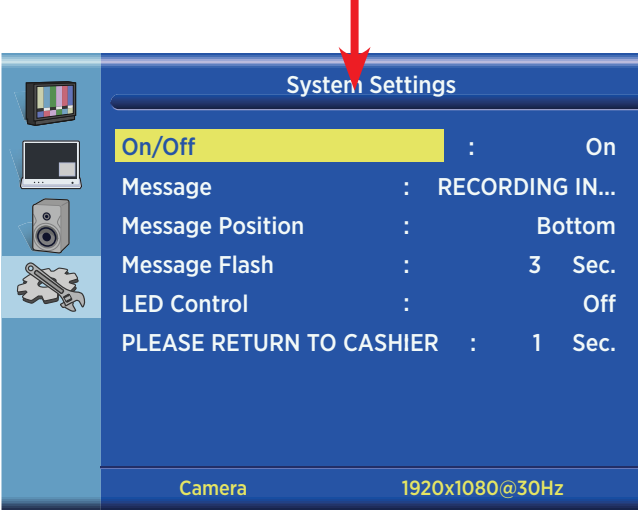

**On/Off:** Turn the text overlay message ON or OFF.

**Message:** Choose a 'text overlay' message that will display on the screen. Choose from: Recording in Progress, Welcome, Grabacion en Progresso, or Bienvenida. There are also two selections that alternate the English and Spanish versions of these messages (Message Flash time interval must be set for these selections).

**Message Position:** Set the message at the TOP or BOTTOM of the screen.

**Message Flash:** Set the time interval that the message flashes on/off the screen. If set to OFF the message will not flash, it will always remain on the screen.

LED Control: Turn ON or OFF the flashing LED located on the front of the PVM.

**PLEASE RETURN TO CASHIER:** Set the duration that the flashing "PLEASE RETURN TO CASHIER" message will be displayed on the screen when triggered by the Alarm Input.

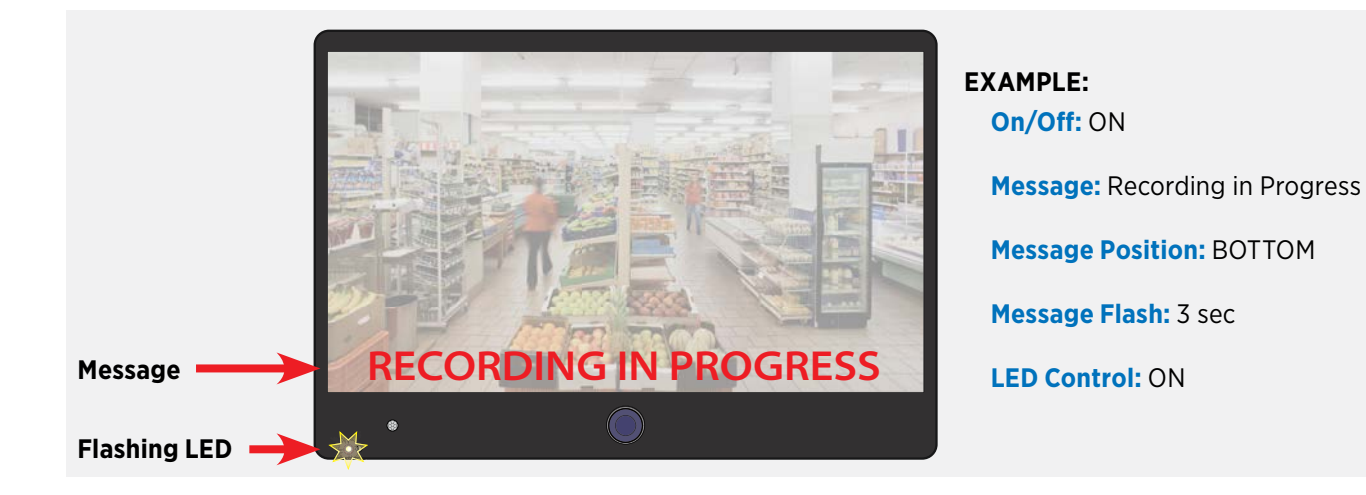

# Formatting Image for SD Card

### **Needed:**

- SD Card (FAT32 Format)
- Windows PC
- Image Editing Software such as Photoshop, Microsoft PAINT, etc.

### **File Types Accepted:**

- Image: JPG, BMP, or PNG (Max size 1024x768)
- Video: AVI or MPEG (Max size 720 x 540)

**Before proceeding it's recommended to format the SD Card to FAT32 if using an SD Card other than the card that was included with the PVM.**

### **Format SD Card: 1**

a) Insert SD Card into a Windows PC (MAC/Apple is not recommended) b) Right Click on the SD Card, select FORMAT

c) Choose FAT32 (Default) then click the START button at the bottom

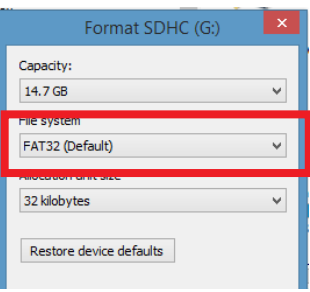

**Create/Modify Image:** Resize or create the desired image with editing software to be 1024 (w) x768 (h) pixels. **2**

### *If using Microsoft Paint:*

a) Press Ctrl + W to open the Resize and Skew menu. b) Click Pixels c) Un-check Maintain Aspect Ratio d) Enter 1024 x 768

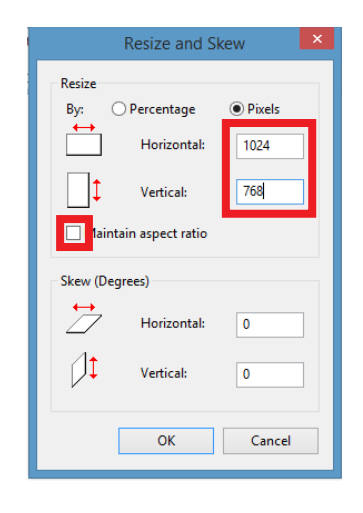

**Save Image to SD Card:** After the desired image has been resized to 1024 x 768 save the image as a JPG, BMP or PNG file. Save the image to the SD Card (ensure no other content is on the SD Card) **3**

- *CE-M10A-A does not include SD Card Player!*
- The SD Card & player can be damaged if the SD Card is inserted incorrectly.
- The content on the SD Card can become corrupted if inserting/removing while the PVM is powered.
- Ensure only the desired content is saved to the SD card. Additional content can cause errors with the player.

# Resetting the AXIS M3065 Camera 10" models

**Reset to factory default should be used with caution. A reset to factory default will reset all camera settings, including the IP address, to the factory default values.** 

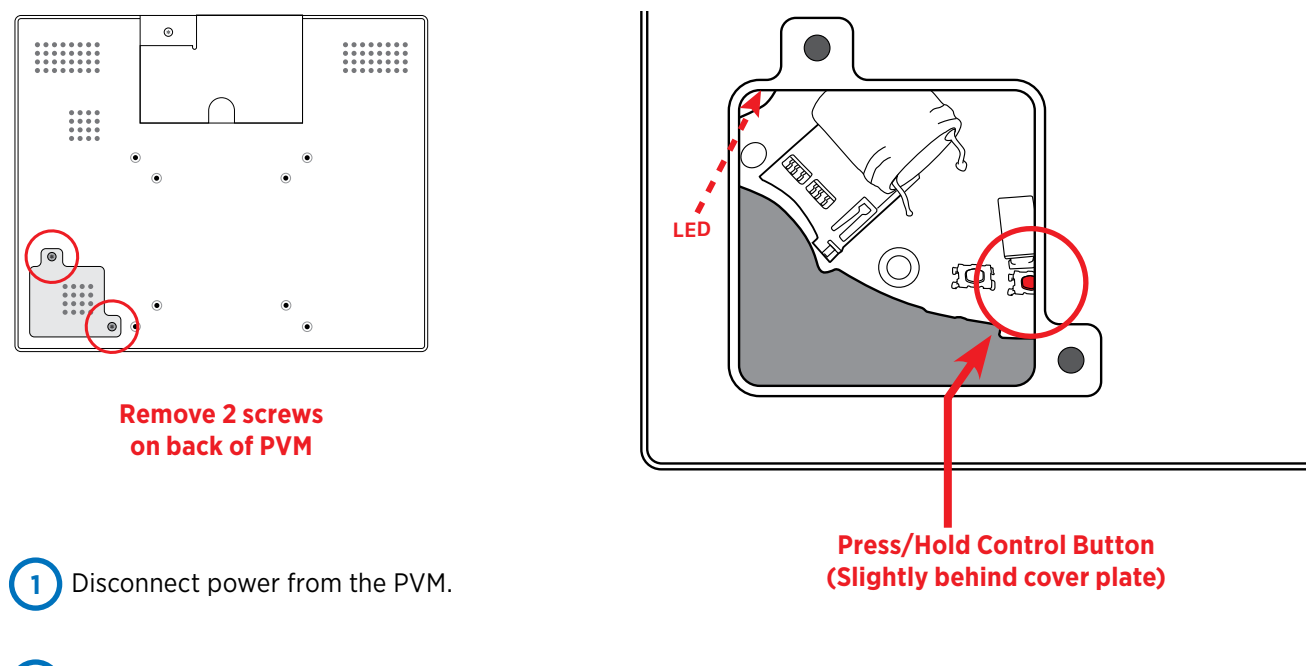

To access the camera, remove the 2 door screws located on the back of the PVM. Keep these screws in a safe place to close the access plate when finished. **2**

Press and hold the control button and reconnect power. The control button is partially behind the cover plate opening— nearest the camera. (keep holding the control button down while reconnecting power) **3**

Continue holding the control button until the LED on the camera board starts flashing Green/Red. (approx 15-30 seconds). \*The LED is partially hidden under the cover plate opening. Release the button then close and secure the camera access plate.

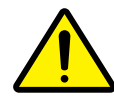

**4**

**Color bars will be displayed during the reset. If using the fi rmware that shipped with the camera, the**  camera image will return once the reset has finished and no additional setup is required. See next page **if the camera firmware has been updated.** 

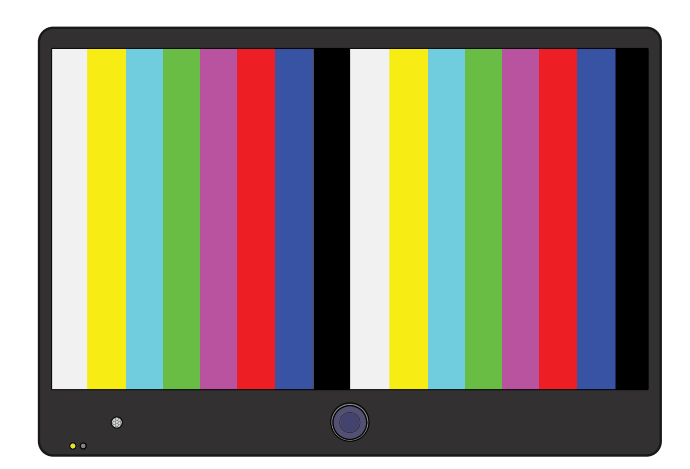

# Resetting the AXIS M3065 Camera 21"~43" models

**Reset to factory default should be used with caution. A reset to factory default will reset all camera settings, including the IP address, to the factory default values.** 

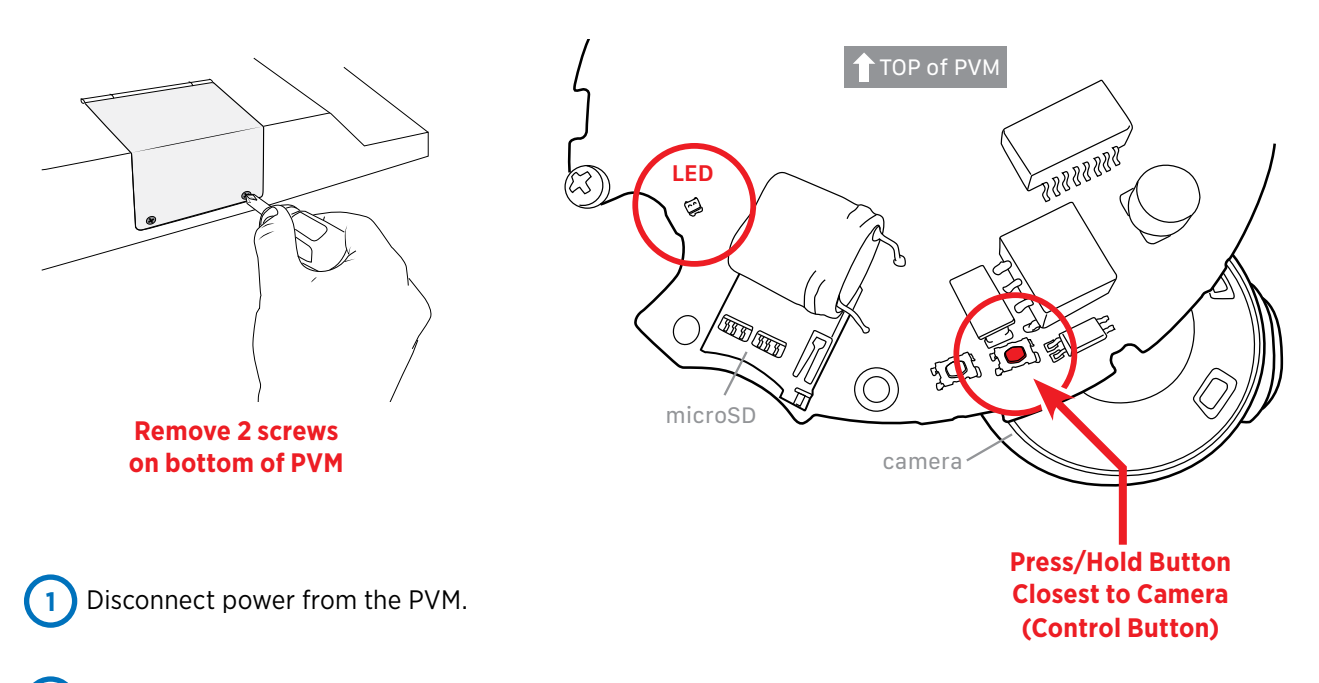

To access the camera, remove the 2 door screws located on the bottom of the PVM. Keep these screws in a safe place to close the access door when finished. **2**

Press and hold the control button and reconnect power. The control button is nearest the camera. (keep holding the control button down while reconnecting power)

Continue holding the control button until the LED on the camera board starts flashing Green/Red. (approx 15-30 seconds). Release the button then close and secure the camera access door.

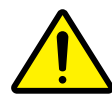

**3**

**4**

**Color bars will be displayed during the reset. If using the fi rmware that shipped with the camera, the**  camera image will return once the reset has finished and no additional setup is required. See next page **if the camera firmware has been updated.** 

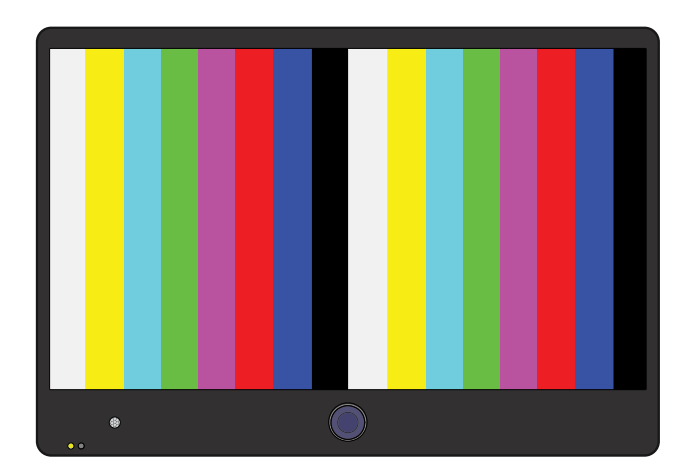

## M3065 Camera Troubleshooting \*2020+ Web UI (Axis Web ver C)

### *ATTENTION:*

Updating the firmware may result in loss of the camera image on the PVM. Follow the steps *below to re-enable the camera image.*

D | D AXIS M3045-WV Image x | AXIS M3065-V Network Camera x | B New tab

#### $\leftarrow$   $\rightarrow$   $\bullet$   $\bullet$   $\bullet$  Not secure | 10.1.3.108/camera/index.html#/video/ **AXISA** AXIS M3065-V Network Camera **If the updated firmware shows with the menu bar** SE Status D Video **on the left side of the page:**辈 Installation E image e-a Stream After logging into the camera, click the **1** III Overlays *System* menu option. Ill View areas **El Privacy masks**  $Q = PTZ$ Click System **B** Recordings **2** Scroll down in the left-side navigation menu, 筹 Apps **@** System then click on *Video out*. A Maintenance Click to toggle to *turn ON HDMI* if it is not **3** currently enabled. C A Not secure | 10.1.3.108/camera/index.html#/ The camera image should display on the PVM **AXIS** AXIS M3065-V Network Camera shortly after turning ON the HDMI.

Scroll Down

٧

**Ell** Date and time

@ Network @ Security

 $\pm$  Users **D** Events **III** MOTT

 $C^*$  SiP

**B** Storage

G2 Stream profiles  $\equiv$  ONVIF **Illa** Analytics metadata @ Detectors Video out **B** tops Plain config  $\Delta$  . Material control

Select Video Out

HDM

HDMI O

Overview

Rotate image 180°

Mirror image

Turn ON

 $^\star$ 

*See next page if the web page for the camera loads with the older 2017~20 version, with the menu options at the bottom of the screen.*

### M3065 Camera Troubleshooting \*2017-2020 Web UI (Axis Web ver B)

### If the updated firmware shows with the menu bar on the bottom of the page:

Set the Capture Mode to 1080p (HDMI) from the drop-down menu. Click the NEXT button in the lower corner, then YES to confirm to display the camera image on the PVM- this change could take up to 3 minutes. **1**

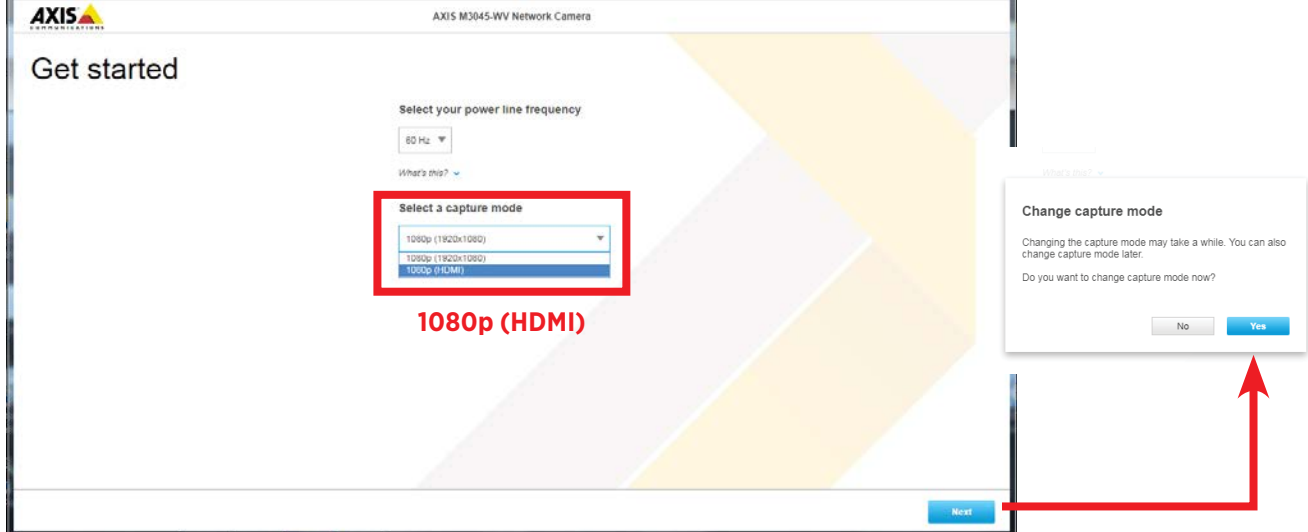

If this step is skipped it can be reset by clicking the IMAGE tab then selecting 1080p (HDMI) from the Current Capture Mode drop-down menu.

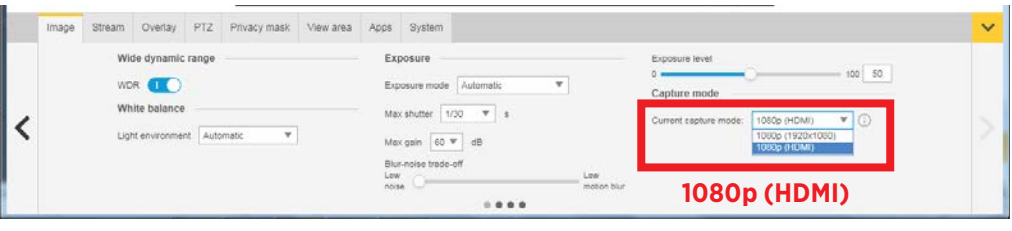

To mirror the image on the screen of the PVM so words are legible (not backwards), click the SYSTEM tab, then **2** click the HDMI icon. Turn the 'Mirror Output Image' toggle OFF.

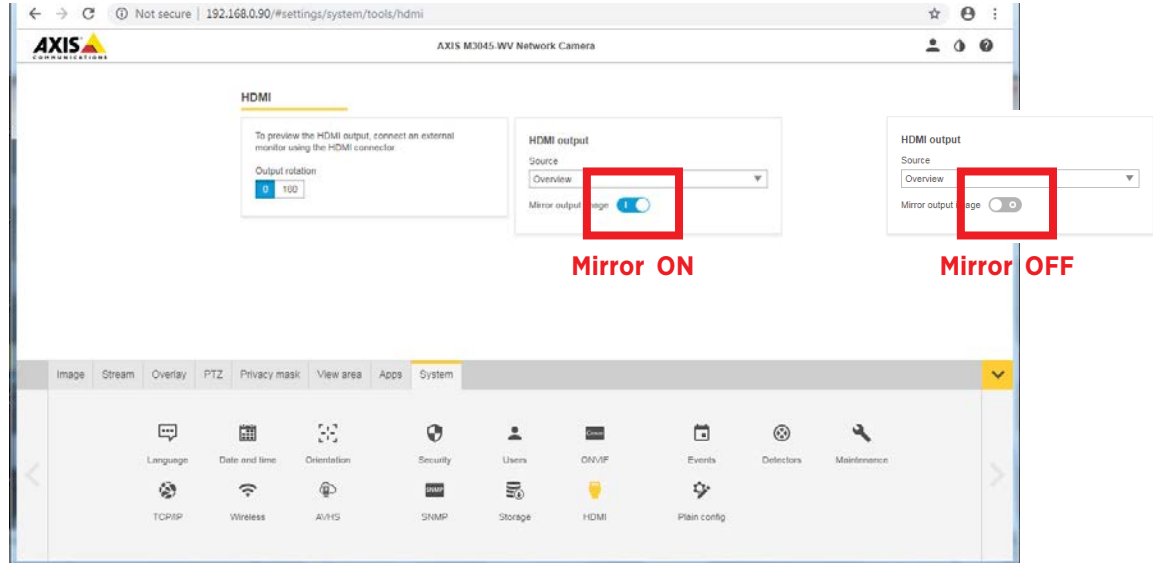